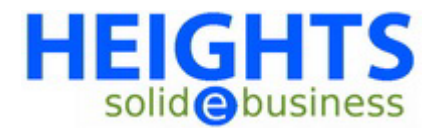

U denkt wellicht, wat is een e-mail account precies? Dat is toch gewoon een e-mail adres? Het antwoord hierop is ja, maar toch ook nee. Een email account is meer dan alleen een e-mail adres.

Een e-mail account heeft namelijk een eigen gebruikersnaam en wachtwoord.

U kunt ook e-mail adressen aanmaken die geen eigen gebruikersnaam en wachtwoord hebben. Hier zit dus het grote verschil in. Zo'n e-mail adres is dan een 'doostuur' adres, ook wel een 'forwarder' genoemd. U kunt zo meerdere e-mail adressen laten verwijzen naar 1 e-mail account.

In deze handleiding wordt u uitgelegd hoe u een nieuw e-mail account kunt aanmaken.

Hier volgt het stappenplan voor het aanmaken van een e-mail account:

- Allereerst moet u inloggen op uw **cPanel**, het administratie gedeelte van uw website. Ga hiervoor met u browser (Internet Explorer, Firefox e.d.) naar het internet adres: http://www.uwdomein.nl/cpanel Vervang 'uwdomein.nl' met de naam van uw domein (bijv. Heights.nl).
- U krijgt nu een inlogscherm te zien. Vul hier uw gebruikersnaam en wachtwoord zoals u deze van Heights Hosting heeft ontvangen. LET OP! Uw gebruikersnaam en wachtwoord zijn hoofdlettergevoelig, neem deze dus exact over!
- Na het inloggen komt u op het hoofdscherm van uw cPanel administratie deel. Kies hier de optie '**Mail**'.
- U komt nu in het 'Mail Manager Main Menu'. Hier kies u de optie '**Manage/Add/Remove Accounts**'.
- Het volgende scherm dat u dan ziet is het '**Mail Account Maintenance**' scherm. U vind hier een overzicht van de reeds bestaande e-mail accounts. Het standaard e-mail account "**Main Account**" is altijd zichtbaar, maar heeft geen e-mail adres.Dit is een speciaal account. Voor het aanmaken van een nieuw e-mail account klikt u nu op '**Add Account**'.
- Op het scherm dat volgt kunt u de gewenste naam van het e-mail account (en daarmee ook het e-mail adres) invullen. Tevens kunt u hier een wachtwoord opgeven. Optioneel kunt u ook aangeven hoeveel ruimte het e-mail account maximaal mag gebruiken. Standaard is dit 10MB, wat in de praktijk doorgaans voldoende is. Wilt u geen limiet, vul dan 0 in. Nadat u de benodigde gegevens heeft ingevuld klikt u op '**Create**'.
- Als alles goed gaat dan verschijnt vervolgens een bevestiging op uw scherm waarin het aanmaken van het e-mail account wordt bevestigd. In de bevestiging treft u het accountnaam en het wachtwoord aan. Controleer deze zodat u zeker weet dat u de juiste gegevens heeft ingevuld.

Gefeliciteerd, u heeft zojuist een e-mail account aangemaakt!